# **Club informatique Mont-Bruno**

Séances du 15 février et du 6 mars 2013 Présentateur : Michel Gagné

## **Contenu de la séance**

- Internet Explorer : l'utilisation de la barre d'adresses comme moteur de recherche
- $\blacklozenge$  Internet Explorer : les témoins (cookies)
- Site intéressant : le moteur de recherche Google
- Site intéressant : les cartes et les itinéraires de Google Maps
- Site intéressant : l'option streetview de Google Maps

## **Internet Explorer : l'utilisation de la barre d'adresses comme moteur de recherche**

**Exercice 1 : comment connaître l'identité de votre moteur de recherche par défaut.**

- 1. Cliquez sur  $\circled{3}$ .
- 2. Cliquez sur **Gérer les modules complémentaires**.
- 3. À gauche de la fenêtre, cliquez sur **Moteurs de recherche**.
- 4. Notez que les mots **Par défaut** apparaissent dans la colonne **État**.
- 5. Dans la colonne **Nom**, à gauche de **Par défaut**, lisez le nom de votre moteur de recherche par défaut.
- 6. Fermez la fenêtre **Gérer les modules complémentaires** en cliquant sur le **X** en haut à droite de la fenêtre.

Google peut apparaître deux fois dans la colonne **Nom**. Si c'est le cas, une ligne se rapporte à la version française de Google alors que l'autre se rapporte à la version anglaise. Comme rien ne distingue une version de l'autre, vous devrez les essayer pour trouver la version française.

#### **Exercice 2 : comment installer Google comme moteur de recherche par défaut.**

- 1. Cliquez sur  $\ddot{\bullet}$ .
- 2. Cliquez sur **Gérer les modules complémentaires**.
- 3. À gauche de l'écran, cliquez sur **Moteurs de recherche**.
- 4. Si **Google** apparaît dans la colonne **Nom**, faites les actions suivantes :
	- 4.1. dans la colonne **Nom**, cliquez sur **Google**;
	- 4.2. en bas à droite de la fenêtre, cliquez sur le bouton **Par défaut**;
	- 4.3. à gauche de la fenêtre, cochez l'option **Empêcher les programmes de suggérer des modifications à mon moteur de recherche par défaut**;
	- 4.4. cliquez sur le bouton **Fermer**;
	- 4.5. allez à l'exercice 3.
- 5. Si **Google** n'apparaît pas dans la colonne **Nom**, faites les actions suivantes :
	- 5.1. en bas à gauche de la fenêtre, cliquez sur **Rechercher d'autres moteurs de recherche…;**
	- 5.2. au besoin, agrandissez la fenêtre qui est apparue;
	- 5.3. en haut de la page, pointez (sans cliquer) sur **united states (english)**;
- 5.4. dans le menu qui est apparu, cliquez sur **France (Français)**;
- 5.5. cliquez sur **Google**;
- 5.6. cliquez sur le bouton **Ajouter à Internet Explorer**;
- 5.7. dans la fenêtre **Ajouter un moteur de recherche**, faites comme suit
	- 5.7.1. cliquez sur **En faire mon moteur de recherche par défaut**,
	- 5.7.2. cliquez sur le bouton **Ajouter**.

**Exercice 3 : comment installer Wikipédia comme moteur de recherche sans en faire votre moteur de recherche par défaut.**

- 1. Cliquez sur  $3$ .
- 2. Cliquez sur **Gérer les modules complémentaires**.
- 3. À gauche de l'écran, cliquez sur **Moteurs de recherche**.
- 4. Si **Wikipédia** apparaît dans la colonne **Nom**, vous n'avez rien à faire, car Wikipédia est déjà installé comme moteur de recherche, allez à l'exercice 4.
- 5. Si **Wikipédia** n'apparaît pas dans la colonne **Nom**, faites les actions suivantes :
	- 5.1. en bas à gauche de la fenêtre, cliquez sur **Rechercher d'autres moteurs de recherche…;**
	- 5.2. au besoin, agrandissez la fenêtre qui est apparue;
	- 5.3. en haut de la page, pointez (sans cliquer) sur **united states (english)**;
	- 5.4. dans le menu qui est apparu, cliquez sur **France (Français)**;
	- 5.5. cliquez sur **Wikipédia**;
	- 5.6. cliquez sur le bouton **Ajouter à Internet Explorer**;
	- 5.7. dans la fenêtre **Ajouter un moteur de recherche**, cliquez sur le bouton **Ajouter**.

#### **Exercice 4 : comment faire une recherche en utilisant Google qui est votre moteur de recherche par défaut. (Vous allez faire une recherche avec le mot** *Tunisie.***)**

- 1. Cliquez sur le contenu de la barre d'adresse.
- 2. Écrivez **Tunisie**
- 3. Frappez sur la touche **Entrée**.
- 4. Cliquez sur un lien qui vous intéresse.

#### **Exercice 5 : comment faire une recherche en utilisant Wikipédia. (Vous allez faire une recherche avec le mot** *Tunisie.***)**

- 1. Cliquez sur le contenu de la barre d'adresse.
- 2. Écrivez **Tunisie**
- 3. En bas du menu qui est apparu, double-cliquez sur  $\frac{|\mathbf{W}|}{|\mathbf{W}|}$ .
- 4. Cliquez sur l'article que vous voulez lire.

## **Internet Explorer : les témoins (cookies)**

Le témoin (appelé cookie en anglais) est constitué de quelques caraactères d'information qu'un site Web enregistre sur l'ordinateur des gens qui le visitent. Les témoins ne sont pas des virus ni des espions et ils ne sont pas dangereux, contrairement à ce que pensent plusieurs personnes.

Les témoins sont même utiles, car ils rendent la navigation sur Internet plus agréable. Presque tous les sites importants utilisent des témoins pour faciliter la navigation de leurs visiteurs.

### **Comment fonctionnent les témoins**

Un site Web peut enregistrer quelques caractères d'information sur votre ordinateur lors d'une visite, puis lire ces octets lors de vos visites subséquentes. Voici comment cela se produit :

- 1. Lorsque vous demandez une copie d'une page à un site Web, votre navigateur envoie une requête à ce site. Cette requête contient
	- l'adresse de la page que vous voulez consulter;
	- votre adresse IP (adresse Internet) pour que le site sache à quel endroit envoyer la page demandée;
	- les témoins que ce site a enregistrés sur votre ordinateur lors de vos visites précédentes (évidemment, lors de votre première visite, cette partie de la requête est vide).
- 2. Le site contacté analyse votre requête incluant l'information contenue dans les témoins (s'il y en a) et vous envoie
	- la page d'information demandée;
	- un ou plusieurs témoins que votre navigateur enregistre sur votre ordinateur.
- 3. Lors de votre prochaine requête au même site, les témoins enregistrés précédemment seront envoyés au site par votre navigateur. Le site pourra alors utiliser ces témoins pour mieux répondre à votre requête. Par exemple, si lors d'une requête antérieure, le site a enregistré sur votre ordinateur un témoin spécifiant votre langue, il pourra vous envoyer la copie française de sa page d'accueil sans vous demander au préalable si vous voulez la copie française ou la copie anglaise de la page.

Notez que :

- Un site Web n'écrit jamais directement sur votre ordinateur. C'est votre navigateur qui le fait. Un site ne prend donc jamais le contrôle de votre ordinateur.
- La quantité d'information contenue dans les témoins est minime et ne peut en rien encombrer votre disque dur.
- Un site ne peut que lire les témoins qu'il a préalablement enregistrés sur votre ordinateur. Il ne peut ni lire l'information que vous avez enregistrée sur votre ordinateur, ni les témoins enregistrés sur votre ordinateur par d'autres sites.
- Les témoins ne peuvent pas endommager vos fichiers ou faire des actions malicieuses comme peuvent le faire des virus ou des espions.

**Exercice 6 : comment supprimer les témoins et constater que notre navigateur perd de l'information utile lorsque vous supprimez les témoins. (Vous allez constater que le site de Botanix perd la connaissance de votre langue de préférence lorsque vous supprimez vos témoins.)**

Vous allez d'abord effacer les témoins qui se trouvent dans votre ordinateur.

- 1. Démarrez **Internet Explorer**.
- 2. Effacez les témoins enregistrés dans votre ordinateur avec les actions suivantes :
	- 2.1. cliquez sur  $\frac{33}{2}$ ;
	- 2.2. cliquez sur **Sécurité**;
	- 2.3. cliquez sur **Supprimer l'historique de navigation…;**
	- 2.4. placez un crochet à gauche de **Cookies** et, au besoin, enlevez tous les autres crochets;
	- 2.5. en bas de la fenêtre, cliquez sur le bouton **Supprimer**.

3. Fermez votre navigateur en cliquant sur le petit **X** en haut à droite de l'écran.

Vous allez maintenant indiquer au site de Botanix que votre langue de préférence est le français et vous allez ensuite constater que le site de Botanix mémorise cette information dans les témoins de votre ordinateur.

- 4. Redémarrez **Internet Explorer**.
- 5. Téléchargez la page d'accueil du site de **Botanix** en écrivant **www.botanix.com** sur la barre d'adresse, puis en frappant sur la touche **Entrée**.
- 6. Notez que le site vous demande si vous voulez la version anglaise ou la version française de sa page d'accueil.
- 7. Cliquez sur le bouton **Français**. En même temps que le site de Botanix vous envoie la page d'accueil française du site, il envoie un témoin que votre navigateur enregistre sur votre ordinateur à votre insu. Ce témoin indique que vous préférez la version française de la page d'accueil du site de Botanix.
- 8. Fermez votre navigateur en cliquant sur le petit **X** en haut à droite de l'écran.
- 9. Redémarrez **Internet Explorer**.
- 10. Téléchargez la page d'accueil du site de **Botanix** en écrivant **www.botanix.com** sur la barre d'adresse, puis en frappant sur la touche **Entrée**. En regardant dans le fichier des témoins, votre navigateur a trouvé un témoin enregistré précédemment par le site de Botanix. Votre navigateur envoie ce témoin au site de Botanix. Ce témoin indique au site de Botanix que vous préférez la version française de la page d'accueil du site.
- 11. Notez que le site vous envoie la version française de sa page d'accueil sans vous demander votre préférence.

Vous allez maintenant effacer les témoins de votre ordinateur et constater que le site de Botanix perd l'information sur votre langue de préférence.

- 12. Effacez les témoins enregistrés dans votre ordinateur avec les actions suivantes : 12.1. cliquez sur  $\mathbb{S}$  :
	- 12.2. cliquez sur **Sécurité**;
	- 12.3. cliquez sur **Supprimer l'historique de navigation…;**

12.4. placez un crochet à gauche de **Cookies** et, au besoin, effacez tous les autres crochets;

- 12.5. en bas de la fenêtre, cliquez sur le bouton **Supprimer**.
- 13. Fermez votre navigateur en cliquant sur le petit **X** en haut à droite de l'écran.
- 14. Redémarrez **Internet Explorer**.
- 15. Téléchargez la page d'accueil du site de **Botanix** en écrivant **www.botanix.com** sur la barre d'adresse, puis en frappant sur la touche **Entrée.** En regardant dans le fichier des témoins, votre navigateur n'a pas trouvé de témoins enregistrés précédemment par le site de Botanix, car vous avez effacé les témoins. Votre navigateur n'envoie donc pas de témoin au site de Botanix. Le site de Botanix pense que vous le visitez pour la première fois et il vous demande si vous voulez la version anglaise ou la version française de sa page d'accueil.
- 16. Cliquez sur le bouton **Français**. Le site de Botanix inscrira votre préférence linguistique dans un témoin enregistré sur votre ordinateur. Grâce à ce témoin, le site de Botanix ne vous demandera plus votre préférence linguistique… jusqu'à ce que vous effaciez vos témoins.
- 17. Fermez votre navigateur en cliquant sur le petit **X** en haut à droite de l'écran.

#### **L'utilité des témoins**

#### **L'utilité pour vous :**

- Le principal avantage des témoins est qu'un site qui les utilise peut modifier le contenu et le format de ses pages selon vos préférences, par exemple en utilisant votre langue (le français) ou votre système de mesures (les kilomètres plutôt que les miles).
- Un site qui utilise des témoins peut aussi enregistrer toute l'information que vous lui fournissez et vous retourner cette information sur demande. Ainsi, le site **www.howstuffworks.com** peut vous fournir une liste des pages de cette encyclopédie que vous avez consultées et le site **www.imdb.com** peut vous fournir la liste des évaluations de films que vous avez faites à ce jour.
- Les témoins facilitent aussi le commerce électronique. Lorsque vous faites un achat sur Internet, vous spécifiez sur des pages différentes les objets que vous voulez acheter, l'adresse de livraison et le numéro de votre carte de crédit. Comme vous ne vous identifiez pas sur chaque page et que plusieurs centaines d'internautes font peut-être un achat en même temps que vous, le site de commerce électronique doit disposer d'un moyen pour associer les pages provenant d'un même internaute. Ce moyen, c'est le témoin. Lors de la lecture de la première page du site, le site vous attribue un numéro de client et votre navigateur enregistre ce numéro de client dans vos témoins. Le numéro de client est ensuite communiqué au site par votre navigateur chaque fois que vous envoyez des informations au site. Grâce au numéro de client, le site peut regrouper toutes les informations provenant de vous et ainsi traiter votre commande en facturant la bonne carte de crédit et en envoyant les articles commandés à la bonne adresse.
- Finalement, comme les témoins permettent aux propriétaires de sites de mieux vous connaître, ils leur permettent de vous offrir des informations et des produits qui sont susceptibles de vous intéresser. Par exemple, si vous consultez des livres et des sujets d'horticulture sur un site utilisant des témoins, ce site vous présentera de la publicité offrant des livres d'horticulture et non de la publicité offrant des livres de recettes ou des autos.

#### **L'utilité pour le propriétaire d'un site :**

 Les témoins permettent au propriétaire d'un site de mesurer l'efficacité de son site en sachant combien de visiteurs différents ont visité son site et quelles pages chaque visiteur a regardées. Sans témoins, le propriétaire d'un site qui a été visité 1000 fois ne peut savoir s'il a reçu le même visiteur 1000 fois ou 1000 visiteurs différents qui ont chacun regardé une seule page.

#### **Les dangers des témoins**

Certains défenseurs de la vie privée n'aiment pas les témoins parce qu'ils considèrent que les témoins permettent aux propriétaires de sites d'accumuler trop d'informations à leur sujet.

Tel que mentionné précédemment, il est vrai que les sites peuvent accumuler de l'information sur les articles que vous avez achetés et les pages que vous avez consultées. Personnellement, je ne considère pas abusif qu'un site comme le site de Rona ou de IGA accumule de l'information sur ce que j'achète. Au contraire, je trouve intéressant que mes fournisseurs me connaissent mieux pour mieux me servir.

Certains défenseurs de la vie privée sont particulièrement inquiets de l'information que les régies publicitaires peuvent amasser. Les régies publicitaires sont des compagnies qui placent de la publicité sur un grand nombre de sites. Ces compagnies sont en mesure d'amasser de

l'information sur vos visites à plusieurs sites contrairement à un site comme le site de Rona qui ne peut qu'amasser de l'information sur vos visites au site de Rona.

À mon avis, l'utilisation des témoins par les régies publicitaires n'est pas vraiment dangereuse. Cela ne leur permet que de savoir que quelqu'un a visité une liste de sites particuliers sans savoir ni le nom, ni l'adresse, ni le numéro de téléphone, ni le numéro de carte de crédit, ni aucune autre information sur cette personne.

La seule utilisation que la régie publicitaire peut faire de cette information est de l'utiliser pour cibler la publicité qu'elle vous enverra lorsque vous visiterez un site sur lequel elle affiche de la publicité, et ce, sans savoir qui vous êtes, ni comment vous rejoindre par courrier ou par téléphone. La conséquence pour vous sera que vous recevrez de la publicité sur des sujets qui vous intéressent plutôt que de recevoir de la publicité sur des sujets qui vous laissent indifférents.

À cause des réserves exprimées par certains défenseurs de la vie privée, les logiciels antiespions classent certains témoins dans la catégorie des menaces, tout en indiquant que ces menaces sont négligeables.

#### **Exercice 7 : comment changer l'option de filtrage des témoins.**

- 1. Démarrez **Internet Explorer**.
- 2. Cliquez sur  $\mathbb{S}$ .
- 3. Cliquez sur **Options Internet**.
- 4. Cliquez sur l'onglet **Confidentialité**.
- 5. Dans la section **Paramètres**, déplacez le curseur jusqu'au bas de son échelle. Comme indiqué dans le texte à droite de l'échelle du curseur, cette position indique que vous voulez **accepter tous les cookies**. Cette option permet à des individus de recueillir plus d'informations que nécessaire sur vos habitudes de navigation. Cette option est déconseillée.
- 6. Dans la section **Paramètres**, déplacez le curseur jusqu'en haut de son échelle. Comme indiqué dans le texte à droite de l'échelle du curseur, cette position indique que vous voulez **bloquer tous les cookies**. Cette option vous empêchera de naviguer efficacement sur certains sites qui ont un besoin légitime d'utiliser des témoins pour faire certaines fonctions qui vous sont bénéfiques. Certains sites vous refuseront même l'accès si vous bloquez tous les témoins, car ils ont besoin des témoins pour effectuer certaines validations légitimes. Cette option est déconseillée.
- 7. Dans la section **Paramètres**, déplacez le curseur jusqu'à ce que le mot **Moyenne** apparaisse à droite de l'échelle du curseur. Avec cette option, vous pourrez naviguer efficacement sur presque tous les sites et vous minimiserez l'information que des individus pourront recueillir sur vos habitudes de navigation.
- 8. En bas de la fenêtre, cliquez sur le bouton **OK**.
- 9. Fermez **Internet Explorer**.

## **Site intéressant : le moteur de recherche Google**

Tous les exercices de la section **Le moteur de recherche Google** présument que le programme **Internet Explorer** a été préalablement démarré.

#### **Recherche de mots**

**Exercice 8 : Comment télécharger la page d'accueil du moteur de recherche Google et l'ajouter au volet des favoris.**

- 1. Téléchargez la page **www.google.ca**
- 2. Si la page s'affiche en anglais, cliquez sur **Français** au milieu de la page.
- 3. Cliquez de la droite sur un endroit inutilisé au-dessus de la barre d'adresses.
- 4. S'il n'y a pas de crochet à gauche de **Volet des favoris**, cliquez sur **Volet des favoris** pour faire apparaître un crochet.
- 5. Ajoutez la page d'accueil de Google au volet des favoris en cliquant sur le bouton  $\mathbb{R}$

**Exercice 9 : Comment trouver des pages contenant un certain mot. (Vous allez demander à Google de vous fournir toutes les pages Web contenant le mot** *saumon***.)**

- 1. Téléchargez la page d'accueil du moteur de recherche Google en cliquant sur **Google** dans le volet des favoris.
- 2. Demandez à Google de vous fournir toutes les pages Web contenant le mot **saumon** avec les actions suivantes :
	- 2.1. dans le rectangle au-dessus du bouton **Recherche Google**, écrivez **saumon**;
	- 2.2. frappez sur la touche **Entrée**.
- 3. Familiarisez-vous avec le contenu de la page qui est apparue. Vous y trouverez, de haut en bas, les informations suivantes :
	- 3.1. une copie de votre requête;
	- 3.2. une ligne affichant le nombre de pages Web contenant le mot **saumon** et le temps mis par Google pour trouver toutes les pages contenant le mot **saumon**;
	- 3.3. des bandeaux publicitaires peuvent apparaître au-dessus ou à droite des résultats de la recherche; ignorez ces bandeaux, il s'agit de publicité; des bandeaux publicitaires ne sont pas affichés à la suite de toutes les requêtes;
	- 3.4. une liste de 10 pages Web contenant le mot **saumon**; les pages sont triées en fonction de leur intérêt (selon les critères de Google); pour chaque page vous trouverez
		- 3.4.1. le titre de la page (en bleu),
		- 3.4.2. l'adresse de la page (en vert),
		- 3.4.3. un extrait de la page contenant le mot que vous recherchez (ici le mot saumon; lisez cet extrait, il vous permet de déterminer si la page contient l'information que vous recherchez);
	- 3.5. des bandeaux publicitaires peuvent apparaître au-dessous des résultats de la recherche; ignorez ces bandeaux, il s'agit de publicité; des bandeaux publicitaires ne sont pas affichés à la suite de toutes les requêtes;
	- 3.6. une liste d'expressions apparentées à votre requête qui sont souvent recherchées par les utilisateurs de Google;
	- 3.7. sous le dessin  $\frac{60000000000}{8}$  e  $\rightarrow$ , des liens vers d'autres listes contenant chacune 10 pages Web contenant le mot saumon.
- 4. Explorez un aperçu du premier résultat avec les actions suivantes :
	- 4.1. pointez (sans cliquer) le premier résultat pour faire apparaître  $\rightarrow \alpha$  droite du résultat;
	- 4.2. pointez (sans cliquer)  $\gg$  pour faire apparaître un apercu de la page;
	- 4.3. regardez l'aperçu de la page pour déterminer si la page vous intéresse;
	- 4.4. cliquez sur **En cache** pour voir la page telle qu'elle était au moment où Google l'a copiée sur son disque dur;
	- 4.5. lisez le texte en gris en haut de la page;
	- 4.6. notez la date et l'heure à laquelle Google a copié la page.

#### **Exercice 10 : Comment trouver des pages contenant plusieurs mots. (Vous allez demander à Google de vous fournir toutes les pages Web contenant les mots** *pâté***,** *au* **et**  *saumon***.)**

- 1. Téléchargez la page d'accueil du moteur de recherche Google comme indiqué à l'instruction 1 de l'exercice précédent.
- 2. Demandez à Google de vous fournir toutes les pages Web contenant les mots **pâté**, **au** et **saumon** avec les actions suivantes :
	- 2.1. dans le rectangle au-dessus du bouton **Recherche Google**, écrivez **pâté au saumon**;
	- 2.2. frappez sur la touche **Entrée**.

#### **Exercice 11 : Comment trouver des pages contenant une suite de plusieurs mots dans un ordre précis. (Vous allez demander à Google de vous fournir toutes les pages Web contenant la suite de mots** *pâté au saumon***.)**

- 1. Téléchargez la page d'accueil du moteur de recherche Google.
- 2. Demandez à Google de vous fournir toutes les pages Web contenant la suite de mots **pâté au saumon** avec les actions suivantes :
	- 2.1. dans le rectangle au-dessus du bouton **Recherche Google**, écrivez **"pâté au saumon"** (le **"** se trouve sur la même touche que le chiffre 2);
	- 2.2. frappez sur la touche **Entrée**.

### **Exercice 12 : Comment trouver des pages contenant une suite de plusieurs mots dans un ordre précis ainsi qu'un autre mot. (Vous allez demander à Google de vous fournir toutes les pages Web contenant la suite de mots** *pâté au saumon* **ainsi que le mot** *céleri***.)**

- 1. Téléchargez la page d'accueil du moteur de recherche Google.
- 2. Demandez à Google de vous fournir toutes les pages Web contenant la suite de mots **pâté au saumon** ainsi que le mot **céleri** avec les actions suivantes :
	- 2.1. dans le rectangle au-dessus du bouton **Recherche Google**, écrivez **"pâté au saumon" céleri**;
	- 2.2. frappez sur la touche **Entrée**.

#### **Exercice 13 : Comment éliminer les pages contenant un certain mot des résultats de votre recherche. (Vous allez demander à Google de vous fournir toutes les pages Web contenant la suite de mots** *pâté au saumon* **et le mot** *céleri***, mais ne contenant pas le mot** *sel***.)**

- 1. Téléchargez la page d'accueil du moteur de recherche Google.
- 2. Demandez à Google de vous fournir toutes les pages Web contenant **pâté au saumon** et **céleri,** mais ne contenant pas **sel** avec les actions suivantes :
- 2.1. dans le rectangle au-dessus du bouton **Recherche Google**, écrivez **"pâté au saumon" céleri –sel** (notez qu'il n'y a pas d'espace entre le – et le mot **sel**);
- 2.2. frappez sur la touche **Entrée**.

**Exercice 14 : Comment utiliser la page** *Recherche avancée* **du moteur de recherche Google. (Vous allez demander à Google de vous fournir toutes les pages Web du site de Radio-Canada affichant le nom** *Claude Benjamin* **qui ont été recensées par le moteur de recherche au cours de la dernière année.)**

- 1. Téléchargez la page d'accueil du moteur de recherche Google.
- 2. Dans le rectangle au-dessus du bouton **Recherche Google**, écrivez **"Claude Benjamin"**.
- 3. À droite de **Essayez avec l'orthographe**, cliquez sur **"Claude Benjamin"**.
- 4. En bas de la page, cliquez sur **Recherche avancée**.
- 5. Indiquez les caractéristiques des pages recherchées avec les actions suivantes :
	- 5.1. à droite de **dernière mise à jour**, cliquez sur **à une date indifférente**;
	- 5.2. dans le menu qui est apparu, cliquez sur **au cours des 365 derniers jours**;
	- 5.3. à droite de **Site ou Domaine**, écrivez **www.radio-canada.ca**.
- 6. En bas de la page, cliquez sur le bouton **Recherche avancée**.
- 7. Lisez les résultats de la recherche.

### **Recherche d'images**

#### **Exercice 15 : Comment utiliser Google pour trouver une image. (Vous allez trouver une image de Maurice Richard et l'installer comme image d'arrière-plan.)**

- 1. Téléchargez la page d'accueil du moteur de recherche Google.
- 2. En haut à gauche de la page, sur la barre noire, cliquez sur **Images**.
- 3. Écrivez **Maurice Richard**.
- 4. Frappez sur la touche **Entrée**.
- 5. Repérez l'image affichant **Maurice Richard 1921-2000** avec une photo de Maurice Richard.
- 6. Lisez la taille de cette image avec les actions suivantes :
	- 6.1. pointez sans cliquer sur l'image;
	- 6.2. en bas de l'image, lisez la taille de l'image (**292 X 219**);
	- 6.3. en bas de l'image, lisez le nom du site sur lequel cette image est affichée (**tvanouvelles.ca**).
- 7. Enregistrez cette image comme image d'arrière-plan avec les actions suivantes :
	- 7.1. cliquez sur l'image;
	- 7.2. cliquez de la droite sur l'image obtenue;
	- 7.3. cliquez sur **Choisir comme image d'arrière-plan**;
	- 7.4. au besoin, cliquez sur le bouton **Oui** dans la fenêtre de confirmation.
- 8. Regardez votre nouvelle image d'arrière-plan avec les actions suivantes :
	- 8.1. réduisez la fenêtre d'Internet Explorer en cliquant sur le bouton **et le** en haut à droite de la fenêtre;
	- 8.2. constatez que votre image d'arrière-plan est floue (cela est dû à la faible taille de l'image).
- 9. Agrandissez la fenêtre d'**Internet Explorer** en cliquant sur son bouton dans la barre des tâches.
- 10. Repérez l'image affichant **Rocket 9** avec une photo de Maurice Richard.
- 11. Lisez la taille de l'image repérée avec les actions suivantes :
	- 11.1. pointez sans cliquer sur l'image;
	- 11.2. en bas de l'image, lisez la taille de l'image (**1600 x 1200**).
- 12. Enregistrez cette image comme image d'arrière-plan avec les actions suivantes :
	- 12.1. cliquez sur l'image;
	- 12.2. cliquez de la droite sur l'image obtenue;
	- 12.3. cliquez sur **Choisir comme image d'arrière-plan**;
	- 12.4. au besoin, cliquez sur le bouton **Oui** dans la fenêtre de confirmation.
- 13. Regardez votre nouvelle image d'arrière-plan avec les actions suivantes :
	- 13.1. réduisez la fenêtre d'Internet Explorer en cliquant sur le bouton **et le**n haut à droite de la fenêtre;
	- 13.2. constatez que votre image d'arrière-plan n'est plus floue.
- 14. Agrandissez la fenêtre d'**Internet Explorer** en cliquant sur son bouton dans la barre des tâches.

#### **Recherche de vidéos**

**Exercice 16 : Comment utiliser Google pour trouver un vidéo. (Vous allez trouver et regarder un vidéo sur Maurice Richard.)**

- 1. Téléchargez la page d'accueil du moteur de recherche Google.
- 2. En haut de la page, sur la barre noire, cliquez sur **YouTube**.
- 3. En haut de la page, écrivez **Maurice Richard**.
- 4. Frappez sur le bouton **Entrée**.
- 5. Cliquez sur l'une des vignettes proposant des vidéos.
- 6. Regardez la vidéo.

Vous pouvez entendre l'entrevue des Justiciers masqués avec Sarah Palin en faisant une recherche avec les mots **Palin** et **justiciers**.

## **Traductions**

### **Exercice 17 : Comment utiliser Google pour traduire une phrase. (Vous allez traduire en anglais la phrase** *N'oubliez pas de laisser la clé de la maison sur la table de la cuisine***.)**

- 1. Téléchargez la page d'accueil du moteur de recherche Google.
- 2. En haut de la page, sur la barre noire, cliquez sur **Plus**.
- 3. Dans le menu qui est apparu, cliquez sur **Traduction**.
- 4. Dans le rectangle de gauche, écrivez **N'oubliez pas de laisser la clé de la maison sur la table de la cuisine**.
- 5. Au-dessus du rectangle de gauche, cliquez sur **Cible : français**.
- 6. Dans le menu qui est apparu, cliquez sur **anglais**.
- 7. Lisez la traduction proposée à droite de votre texte.
- 8. Cliquez sur  $\Box$  pour écouter le résultat de la traduction.

#### **Exercice 18 : Comment utiliser Google pour traduire une page Web. (Vous allez traduire de l'anglais au français une page anglaise décrivant le** *Christmas pudding***.)**

- 1. Affichez la page à traduire avec les actions suivantes :
	- 1.1. téléchargez la page **en.wikipedia.org**
- 1.2. en haut à droite de la page, à droite de **View history**, écrivez **Christmas pudding**;
- 1.3. frappez sur la touche **Entrée**.
- 2. Placez une copie de l'adresse de la page dans le presse-papier avec les actions suivantes :
	- 2.1. à droite de  $\bigodot$ , cliquez sur l'adresse de la page;
	- 2.2. enfoncez la touche **Ctrl** et, en maintenant la touche **Ctrl** enfoncée, frappez sur la touche **C**.
- 3. Téléchargez la page d'accueil du moteur de recherche Google.
- 4. En haut de la page, sur la barre noire, cliquez sur **Plus**.
- 5. Dans le menu qui est apparu, cliquez sur **Traduction**.
- 6. Dans le rectangle de gauche, écrivez l'adresse de la page à traduire avec l'action suivante :
	- 6.1. enfoncez la touche **Ctrl** et, en maintenant la touche **Ctrl** enfoncée, frappez sur la touche **V**.
- 7. Au-dessus du rectangle de gauche, cliquez sur **Source**.
- 8. Dans le menu qui est apparu, cliquez sur **français**.
- 9. Au-dessus du rectangle de gauche, cliquez sur **Cible**.
- 10. Dans le menu qui est apparu, cliquez sur **anglais**.
- 11. Cliquez sur le bouton **Traduire**.
- 12. Lisez la traduction proposée.

## **Site intéressant : les cartes et les itinéraires de Google Maps**

### **Exercice 19 : comment obtenir et imprimer une carte. (Vous allez obtenir et imprimer une carte affichant la ville de Montréal et la ville de St-Bruno.)**

- 1. Téléchargez la page **www.google.ca**
- 2. En haut de la page, sur la barre noire, cliquez sur **Maps**.
- 3. Placez la ville de Montréal au centre de la carte avec les actions suivantes :
	- 3.1. cliquez sur **Montréal** et maintenez enfoncé le bouton de la souris;
	- 3.2. déplacez le curseur de la souris vers le centre de la carte;
	- 3.3. relâchez le bouton de la souris.
- 4. Obtenez une carte affichant la ville de Montréal et la ville de St-Bruno avec les actions suivantes :
	- 4.1. à gauche de la carte, cliquez sur le +;
	- 4.2. si la région désirée ne se trouve pas au centre de la carte, placez cette région au centre de la carte comme suit
		- 4.2.1. cliquez sur le centre de la région désirée et maintenez enfoncé le bouton de la souris,
		- 4.2.2. déplacez le curseur de la souris vers le centre de la carte,
		- 4.2.3. relâchez le bouton de la souris.
	- 4.3. répétez les instructions 5.1 et 5.2 jusqu'à ce que la région désirée remplisse la carte.
- 5. Pour imprimer la carte, faites les actions suivantes :
	- 5.1. à gauche de la carte, cliquez sur le bouton  $\blacksquare$ ;
	- 5.2. en haut de la page qui est apparue, cliquez sur le bouton **Imprimer**;
	- 5.3. répondez aux questions d'usage (les questions varient selon les imprimantes);
	- 5.4. fermez l'onglet ou la fenêtre affichant la carte en format d'impression pour revenir à la carte en format de travail.
- 6. Explorez la fonction **Trafic** avec les actions suivantes :
	- 6.1. à droite de la carte, cliquez sur le bouton **Trafic**;
- 6.2. regardez la densité de circulation actuelle sur les grandes artères de la région de Montréal (la légende des couleurs apparaît dans le rectangle en bas à gauche de la carte);
- 6.3. regardez la densité de circulation le mercredi à 08:00 sur les grandes artères de la région de Montréal comme suit
	- 6.3.1. en bas à gauche de la carte, sous **Circulation en temps réel**, cliquez sur **changer**,
	- 6.3.2. cliquez sur **Trafic pour un jour et une heure donnés**,
	- 6.3.3. à droite de **Jour**, cliquez sur ,
	- 6.3.4. dans le menu qui est apparu, cliquez sur **Mercredi**,
	- 6.3.5. à droite de **Heure**, cliquez sur le curseur de l'échelle, maintenez le bouton de la souris enfoncé, déplacez le curseur jusqu'au 8, puis relâchez le bouton de la souris,
	- 6.3.6. regardez la densité de circulation;
- 6.4. en haut de la carte, cliquez sur le bouton **Trafic** pour effacer les conditions de trafic.
- 7. Explorez la fonction **Satellite** avec les actions suivantes :
	- 7.1. en haut de la carte, cliquez sur le bouton **Satellite;**
	- 7.2. regardez la vue satellite de la région;
	- 7.3. notez que vous distinguez très bien les zones de forêt, les zones agricoles et les zones urbaines.
- 8. Cliquez sur le bouton **Carte** pour revenir en mode **Carte**.
- 9. Fermez toutes les fenêtres ouvertes.

Note : en procédant comme indiqué plus haut, vous pouvez obtenir la carte d'une province, d'une ville ou d'un quartier.

## **Exercice 20 : comment voir votre maison.**

- 1. Précédez comme indiqué dans l'exercice précédent jusqu'à ce que vous ayez localisé la section de rue où se trouve votre maison et que vous ayez atteint l'avant-dernière position d'agrandissement.
- 2. Cliquez sur le bouton **Satellite** en haut à droite de la carte.
- 3. Vous pouvez maintenant voir votre maison. Vous pouvez aussi voir votre piscine si vous en avez une.
- 4. Cliquez sur le bouton **Carte** en haut à droite de la carte.

#### **Exercice 21 : comment obtenir un itinéraire entre deux adresses. (Vous allez obtenir l'itinéraire entre le 2041 des Aulnes à St-Bruno et le 222 Woodstock à St-Lambert.)**

- 1. Téléchargez la page **www.google.ca**
- 2. En haut de la page, sur la barre noire, cliquez sur **Maps**.
- 3. Obtenez l'itinéraire avec les actions suivantes :
	- 3.1. en haut à gauche de la page, cliquez sur le bouton **Obtenir l'itinéraire;**
	- 3.2. en haut à gauche de la page, à droite de **A**, écrivez **2041 des Aulnes, St-Bruno, QC**;
	- 3.3. en haut à gauche de la page, à droite de **B**, écrivez **222 Woodstock, St-Lambert, QC**;
	- 3.4. cliquez sur le bouton **Itinéraires**.
- 4. Pour imprimer la carte, faites les actions suivantes :

4.1. à gauche de la carte, cliquez sur le bouton  $\Box$ ;

- 4.2. en haut de la page qui est apparue, cliquez sur **Inclure le plan global**;
- 4.3. en haut à droite de la page, cliquez sur le bouton **Imprimer**;
- 4.4. répondez aux questions d'usage (les questions varient selon les imprimantes);
- 4.5. fermez l'onglet ou la fenêtre affichant la carte en format d'impression pour revenir à la carte en format de travail.
- 5. En plus de la carte précédente, je vous suggère d'imprimer une carte détaillée du quartier de destination pour faciliter votre orientation lorsque vous approcherez de la destination. Vous pouvez obtenir cette carte de la façon suivante :
	- 5.1. sur la carte obtenue au moyen des étapes précédentes, double-cliquez sous l'adresse de destination (sans cliquer trop près de la destination, vous êtes trop prêt lorsque le curseur de la souris pointe le doigt);
	- 5.2. répétez deux fois l'instruction 5.1;
	- 5.3. au besoin, déplacez la carte comme suit
		- 5.3.1. cliquez sur n'importe quel point de la carte et maintenez enfoncé le bouton de la souris,
		- 5.3.2. déplacez le curseur de la souris dans la direction désirée,
		- 5.3.3. relâchez le bouton de la souris.
- 6. Imprimez l'itinéraire avec les détails du quartier de destination avec les actions suivantes :
	- 6.1. à gauche de la carte, cliquez sur le bouton  $\Box$ :
	- 6.2. en haut de la page qui est apparue, cliquez sur **Inclure le plan global**;
	- 6.3. en haut à droite de la page, cliquez sur le bouton **Imprimer**;
	- 6.4. répondez aux questions d'usage (les questions varient selon les imprimantes).
- 7. Fermez toutes les fenêtres ouvertes.

## **Site intéressant : l'option streetview de Google Maps**

### **Exercice 22 : comment visiter une ville avec** *Street View***. (Vous allez visiter les Champs Élysées et l'Arc de triomphe à Paris.)**

- 1. Téléchargez la page **www.google.ca**
- 2. En haut de la page, sur la barre noire, cliquez sur **Maps**.
- 3. En haut de la page, à droite de **Google**, écrivez **Arc de triomphe, Paris**.
- 4. Frappez sur la touche **Entrée**.
- 5. À gauche de la carte, cliquez deux fois sur le  $+$  en haut de l'échelle.
- 6. Positionnez-vous sur l'avenue des Champs Élysées près de l'intersection avec la rue Galilée avec les actions suivantes :
	- 6.1. à gauche de la carte, cliquez sur le petit bonhomme et maintenez le bouton de la souris enfoncé;
	- 6.2. déplacez le curseur de la souris pour placer le petit bonhomme sur l'avenue des Champs Élysées près de l'intersection avec la rue Galilée (vous êtes au bon endroit lorsque l'indicateur vert sous le petit bonhomme se trouve sur l'avenue des Champs Élysées et que la vignette près du petit bonhomme indique une adresse sur l'avenue des Champs Élysées);
	- 6.3. relâchez le bouton de la souris;
	- 6.4. notez que l'adresse où vous êtes positionné apparaît en haut à gauche de l'image;
- 6.5. si l'adresse où vous êtes positionné n'est pas sur l'avenue des Champs Élysées, faites comme suit
	- 6.5.1. cliquez sur le x en haut à droite de la carte,
	- 6.5.2. retournez à l'instruction 6.1.
- 7. Si vous ne voyez pas l'Arc de triomphe, tournez-vous avec l'action suivante :
	- 7.1. en haut à gauche de l'image, cliquez sur  $\sum$  autant de fois que nécessaire jusqu'à ce que vous voyez l'Arc de triomphe en face de vous.
- 8. En bas de l'écran, cliquez quatre fois sur la flèche qui pointe vers l'Arc de triomphe.
- 9. Faites un peu de lèche-vitrine avec les actions suivantes :
	- 9.1. en haut à gauche de l'image, cliquez deux fois sur pour tourner vers la droite;
	- 9.2. regardez les vitrines;
	- 9.3. en haut à gauche de l'image, cliquez sur  $\triangle$  pour voir le haut des édifices;
	- 9.4. en haut à gauche de l'image, cliquez sur  $\blacktriangleright$  pour regarder de nouveau au niveau de la rue;
	- 9.5. en bas de l'image, cliquez sur la flèche qui pointe vers la gauche pour avancer sur l'avenue des Champs Élysées en direction de l'Arc de triomphe;
	- 9.6. regardez les vitrines;
	- 9.7. en bas de l'image, cliquez de nouveau sur la flèche qui pointe vers la gauche pour avancer sur l'avenue des Champs Élysées en direction de l'Arc de triomphe;
	- 9.8. regardez les vitrines;
	- 9.9. en haut à gauche de l'image, cliquez deux fois sur  $\mathcal{S}_{\text{pour regarder}}$  en direction de l'Arc de triomphe.
- 10. Avancez sur l'avenue des Champs Élysées jusqu'à l'Arc de triomphe.
- 11. En haut à droite de la carte, cliquez sur **Photos**.
- 12. Regardez quelques photos.
- 13. Reprenez votre promenade en cliquant sur la vignette portant la légende **Street View** en haut à droite de l'image.

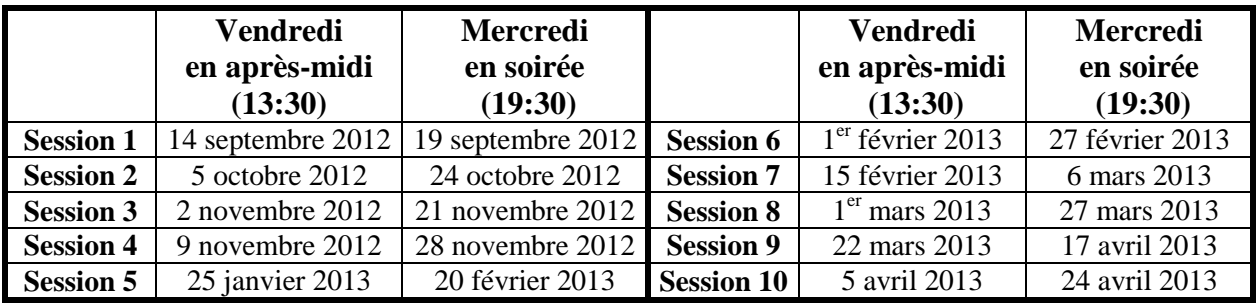

# **Les prochaines séances de la série Facile**

Les séances se tiennent au Chalet Marie-Victorin, 1150 rue Marie-Victorin à St-Bruno. Les dates ci-dessus sont sujettes à changements. Consultez le site du club (**www.cimbcc.org**) pour obtenir les dates finales et une description du contenu des séances.